*Mise à jour du 26 novembre 2023 Version n° 1.2.23*

Cette mise à jour apporte les nouveautés principales détaillées ci-après. Seules sont indiquées les modifications importantes ou ayant un impact sur l'utilisation de Sweet bourse pour les utilisateurs. Ainsi, sauf cas particuliers, les ajustements mineurs ou la liste des bugs corrigés, ne sont pas mentionnées.

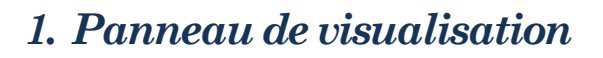

Le panneau de visualisation s'obtient en cliquant sur l'icône  $\Box$  d'une ligne en portefeuille. Il apparait **en bas d'écran.**

Le panneau de visualisation se compose désormais de 4 volets :

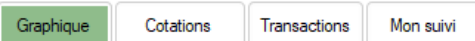

## LE VOLET GRAPHIQUE

C'est le volet affiché par défaut. Il comprend un historique graphique du titre.

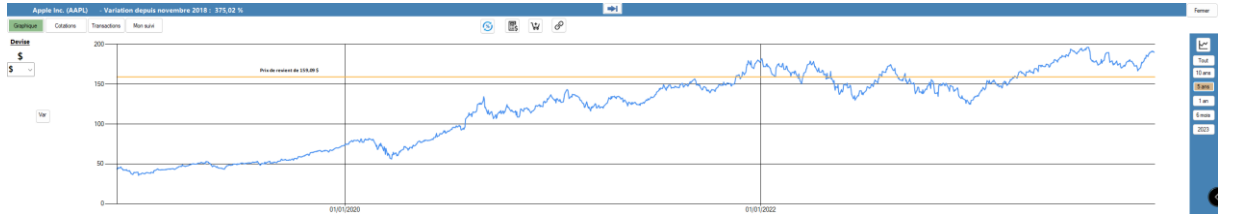

Sur le coté droit du graphique, il est possible de sélectionner différentes périodes d'affichage : toutes les données, 10 ans, 5 ans, 1 an, 6 mois , ou l'année en cours.

En cliquant sur le bouton  $\leq$  vous accéder directement à l'écran « Graphique » pour ce titre, ce qui permet une analyse plus fine et plus complète.

Le prix de revient est indiqué sur le panneau par une ligne horizontale orange.

Le graphique est affiché par défaut dans la devise du titre ( par exemple en \$ pour APPLE -Nasdaq). Si la devise du titre est différente de celle du portefeuille ou de la devise de référence, alors une liste déroulante apparait sous la devise du titre. Il est alors possible de sélectionner une autre devise pour l'affichage du graphique.

Le bouton <u>var permet</u> d'afficher le détail des variations selon différentes périodes

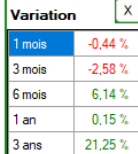

Page 1

**Devise** \$

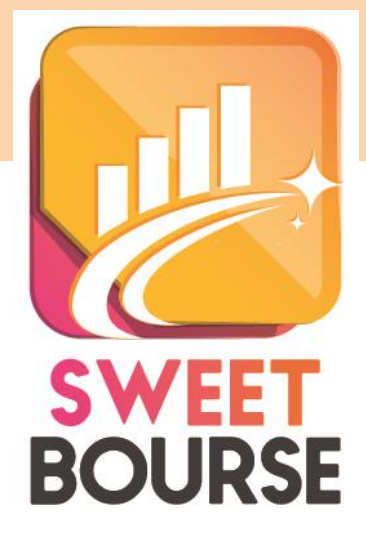

## LE VOLET COTATIONS

Ce volet permet d'afficher un tableau récapitulant toutes les cotations actuelles du titre (cours de clôture, ouverture, plus-bas, plus haut, volume).

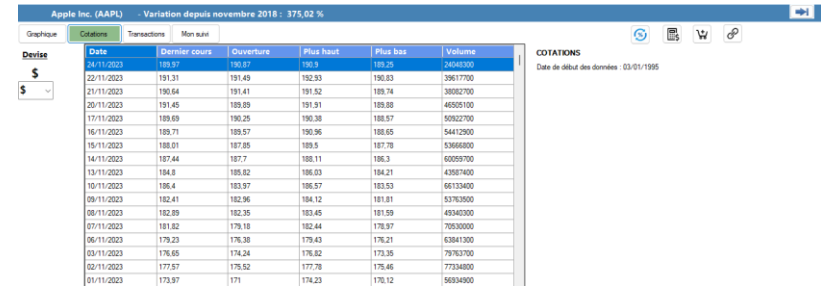

Sur le côté droit, des boutons permettent :

- D'exporter ou d'imprimer le tableau de cotations,
- D'éditer le tableau de cotation ou importer un fichier de cotation.
- Le bouton  $\mathbb{C}$  n'apparait que pour les OPCVM et uniquement si Réinitialiser donnée **vous avez activé l'accés membre Boursorama** dans SWEET BOURSE (dans accueil/Paramètres). Il permet de réinitialiser et de mettre à jour

l'historique des cours de ce titre. Tous les OPCVM ne sont pas pris en charge. Si un titre n'est pas pris en charge, la mise à jour ne fera aucune différence.

### LE VOLET TRANSACTIONS

Ce volet permet de retrouver toutes les transactions effectuées (sauf saisies de dividendes) liés à ce titre et pour le portefeuille sélectionné. En cas de vente, une colonne indique les gains ou perte réalisées.

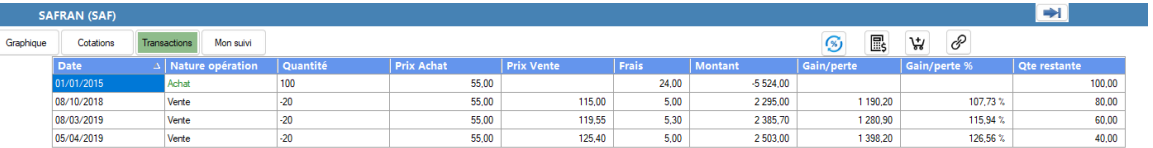

## LE VOLET MON SUIVI

Ce volet est un résumé de l'écran de suivi. Vous pouvez retrouver les commentaires que vous avez notés pour ce titre ainsi que les différents seuils d'alerte ou de suivi que vous avez renseignés.

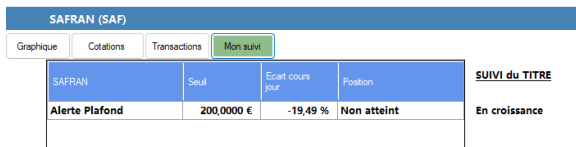

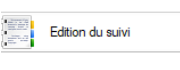

Un bouton situé sur le côté droit permet d'accéder à l'écran de suivi complet pour éditer ou modifier le suivi.

# *2. Edition des cours d'un titre*

Cette partie est intégralement reprise.

Attention, désormais, l'affichage se fait dans la devise du titre et non la devise du portefeuille !

Pour rappel, cette option est utile pour les titres dont le cours ne peut être téléchargé. Elle permet de renseigner le cours soit manuellement, soit en important un fichier de cotation téléchargé depuis internet. Elle peut permettre également de corriger des cours erronés.

Pour accéder à cette fonction, cliquez avec le bouton droit sur la ligne du portefeuille, puis sélectionnez "*Edition des cours*". Il est également possible d'y accéder à partir du panneau de visualisation dans l'onglet « Cotations » et en cliquant sur le bouton « *Editer ou importer des cotations* ».

L'écran suivant apparaît :

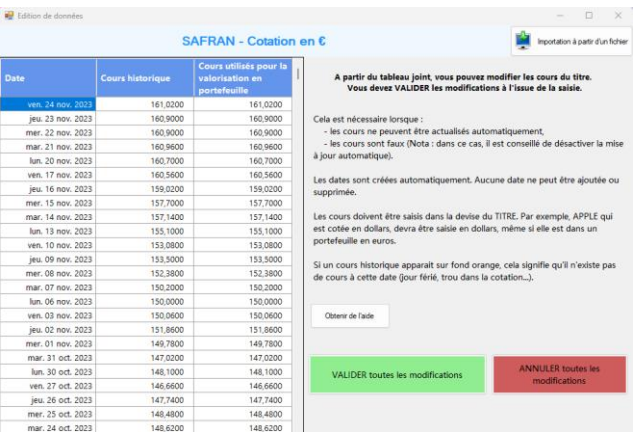

Les cours sont représentés par deux colonnes distinctes « *Cours historique* » et « *Cours utilisés pour la valorisation en portefeuille* ». Vous pouvez modifier directement les valeurs de ces deux colonnes.

**Point important : lorsque les modifications sont terminées, n'oubliez pas de cliquer sur « Valider toutes les modifications » pour enregistrer les modifications effectuées dans la base de données.**

#### Pourquoi il y a t'il deux colonnes pour les cours?

La première colonne représente les cours historiques d'un titre, tels qu'ils sont consultables aujourd'hui. En particulier, si le titre à fait l'objet d'opération de regroupement ou de fractionnement d'actions, les cours anciens ont été modifiés pour éviter une rupture dans l'historique des cours.

La deuxiéme colonne représente les cours historiques servant de valorisation pour les titres en portefeuilles. Ces cours sont utilisés pour le calcul des montants des valorisations. La plupart du temps, ce sont les mêmes cours que ceux de la première colonne sauf s'il y a eu une opération de fractionnement ou de regroupement d'actions ultérieure. Il s'agit des cours 'Originel' tels qu'ils existaient à l'époque avant l'opération de regroupement/fractionnement. Toute modification des cours dans cette deuxiéme colonne, aura une répercussion sur la valorisation en portefeuille à la date affectée.

Veuillez toutefois noter que si vous avez saisi l'opération de regroupement ou de fractionnement dans SWEET BOURSE lorsque le titre était encore en portefeuille, les cours historiques de la deuxieme colonne peuvent avoir été également modifiés pour assurer une cohérence avec le nombre de titres présents en portefeuille.

#### Pourquoi certaines lignes de la deuxiéme colonne sont grisées?

Si le champs est grisé, cela signifie que ce titre n'était pas en portefeuille à la date donnée. Le cours n'est donc pas utilisé et il ne sert donc à rien de modifier ce champs puisque cela n'aura srictement aucun effet.

#### Si je modifie la première colonne, cela ne modifie pas toujours la deuxiéme colonne. Est ce normal?

Si vous modifiez la première colonne, la deuxieme colonne sera modifiée de manière équivalente, mais pas toujours.

En effet, si l'écart de la modification est trop important, SWEET BOURSE considérera qu'une opération de regroupement/fractionnement d'action a pu avoir lieu expliquant cette différence. Par cohérence, il conservera donc l'ancien cours, retenu à l'époque, pour calculer la valorisation du titre en portefeuille. Si vous voulez toutefois appliquer cette modification aux cours en portefeuille, vous devrez alors la saisir manuellement directement dans la deuxieme colonne. Veuillez noter que si la valeur saisie est erronée, cela entrainera un décrochage sur l'historique de la valorisation du portefeuille.

## *3. Importer un fichier de cotation téléchargé sur internet*

En haut à droite de l'écran édition des cours d'un titre, un bouton permet d'ouvrir permet d'ouvrir une nouvelle fenêtre pour importer un fichier de cotation pour ce titre. Ce fichier de cotation doit avoir été téléchargé préalablement par vos soins sur internet. Sweet Bourse permet de lire le fichier et d'importer les données de ce fichier.

A l'heure actuelle, tous les fichiers de cotation ne sont pas pris en charge. Seuls les fichiers des sites suivants sont importables :

- Yahoo finance.
- Natixis Interepargne

Pour précéder à l'importation :

- 1. Cliquer sur le bouton *« Choisir* » puis sélectionnez le fichier de cotation que vous avez préalablement téléchargé. Si le format de fichier est reconnu, un tableau récapitulant les données du fichier est affiché. Sinon, un message vous signale que le format de fichier n'est pas reconnu.
- 2. Par défaut, SWEET BOURSE, ne mets à jour que les cotations du fichier. Toutefois, si vous souhaitez au préalable effacer toutes les données existantes présentes dans SWEET BOURSE, vous pouvez cocher la case adéquate.
- 3. Lancer ensuite l'importation.

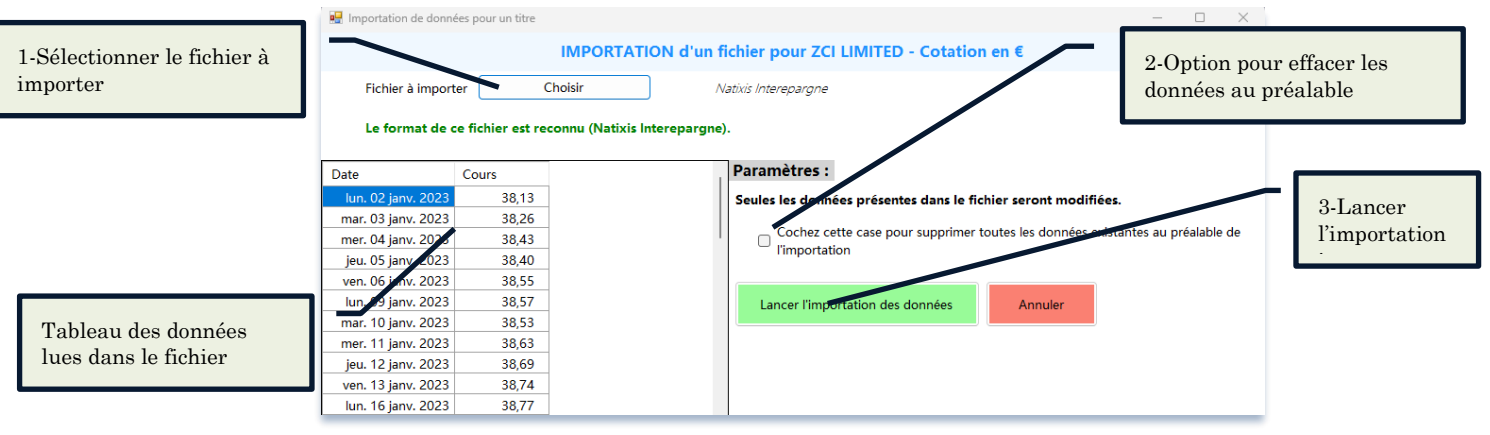

## *4. Correctif de bug*

Un bug a été introduit lors des dernières mises à jour pouvant perturber le bon fonctionnement de SWEET BOURSE. Ce bug ne concerne que certains utilisateurs. Cette version corrige ce bug. Si vous avez été affecté par ce bug, un message apparait lors de l'installation de la mise à jour :

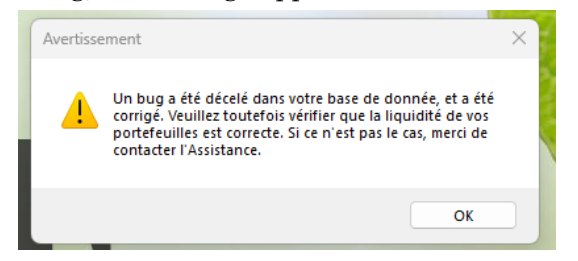

Dans ce cas, il est impératif de vérifier que la liquidité de votre portefeuille est correcte. En effet, dans certains cas, lors de modifications de transactions ou d'annulation de transaction, les modifications ont pu être mal prises en compte. Si la liquidité est incorrecte, merci de contacter l'assistance.